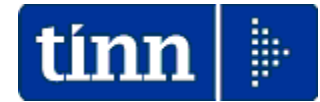

## **Guida Operativa**

## **Aggiornamento Addizionali Comunali Utenti in Cloud**

# **PAGHE FD Rel. 1.0.18.1**

## **Data rilascio: 22 NOVEMBRE 2023**

Lo scopo che si prefigge questa guida è quello di documentare le modalità con cui eseguire l'aggiornamento delle ADDIZIONALI COMUNALI da parte degli Utenti in "Cloud" con la procedura Paghe FD

## **W** Attenzione !!:

## **ARGOMENTO OPERAZIONI OBBLIGATORIE !! ADDIZIONALI COMUNALI**  Questa funzione deve essere <mark>OBBLIGATORIAMENTE</mark> ESEGUITA, in quanto opera un aggiornamento indispensabile per svolgere correttamente le operazioni di conguaglio. **Per le modalità di controllo dell'aggiornamento anche delle Addizionali Regionali, ed ulteriori verifiche, riferirsi alla Guida predisposta per la Rel. 5109**.

# Nota Bene !! Data Acquisizione: 10-11-2023

Alla data di acquisizione dell'aggiornamento reso disponibile sul sito Istituzionale del Ministero delle Finanze, molti comuni risultavano ancora NON AGGIORNATI. Prestare attenzione e, se necessario, contattare direttamente gli Enti interessati.

## **ADDIZIONALI IRPEF**

### **Aggiornamento Addizionali Comunali dell'anno** (1 di 4)

Sul sito Tinn, in corrispondenza della Rel. 5109, oltre a questa guida, è presente il file per l'aggiornamento delle Addizionali Comunali. Il file è disponibile in tre formati:

- TXT (consigliato)
- XLS
- ".zip" contenente il file tipo TXT (consigliato).

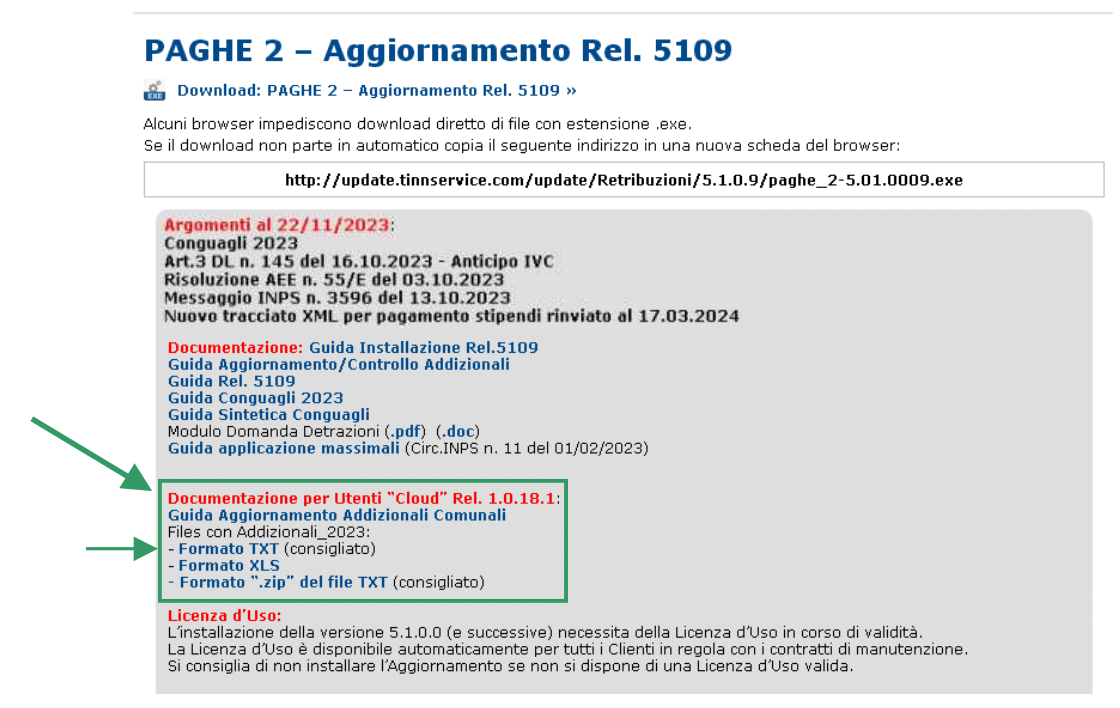

Scaricare il file TXT nella cartella del Download o similare, **SOVRASCRIVENDO** file di precedenti versioni.

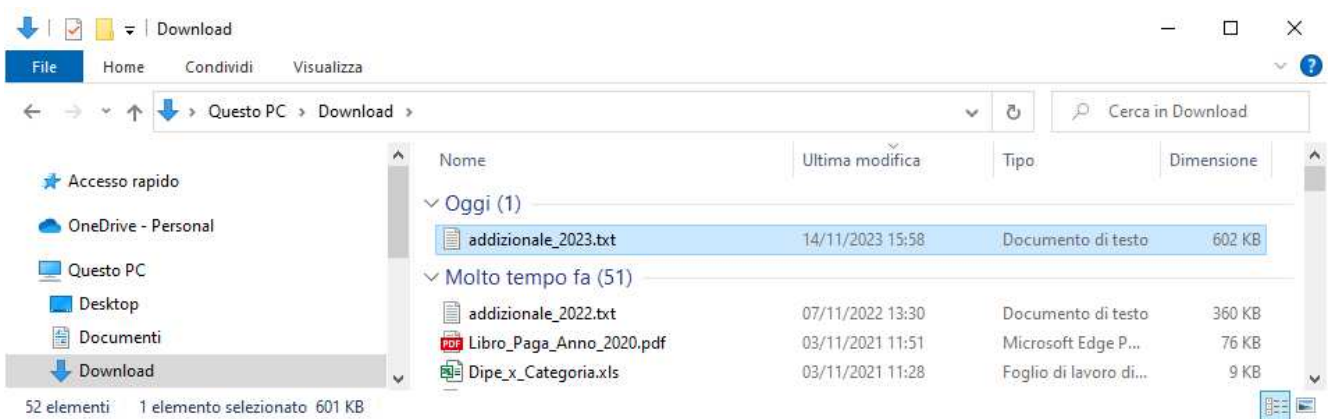

Questo file sarà richiesto al momento dell'esecuzione della funzione di aggiornamento delle Addizionali Comunali (come di seguito descritto).

### **Aggiornamento Addizionali Comunali dell'anno** (2 di 4)

Questa funzione è presente nel menù:

- Elaborazioni annuali
	- o Addizionali Irpef

Con la dicitura:

#### - **Aggiornamento addizionali comunali dell'anno**

#### o **Implementazioni:**

 $\checkmark$  Introdotte nuove aliquote ed esenzioni

o **Azioni richieste:** 

- L'esecuzione di questa funzione richiederà alcuni minuti, attendere.
- $\checkmark$  Se si richiede di eseguire l'importazione da "File excel" è ovviamente necessario che sia disponibile il programma Microsoft Excel o corrispondenti funzioni equivalenti.

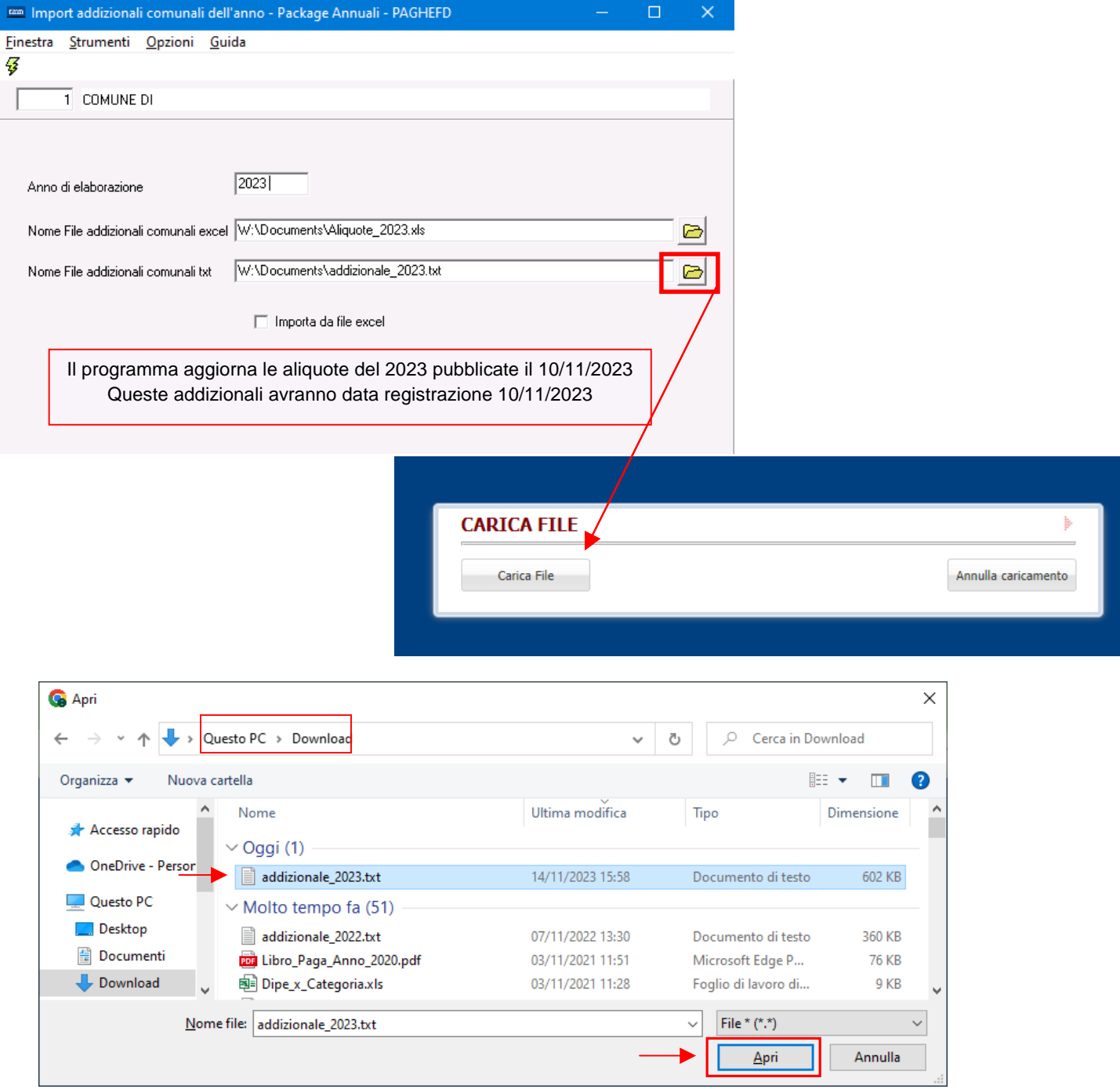

### **Aggiornamento Addizionali Comunali dell'anno** (3 di 4)

Selezionato il file "addizionale\_2022.txt" sarà presentata la seguente maschera video:

Cliccare su:

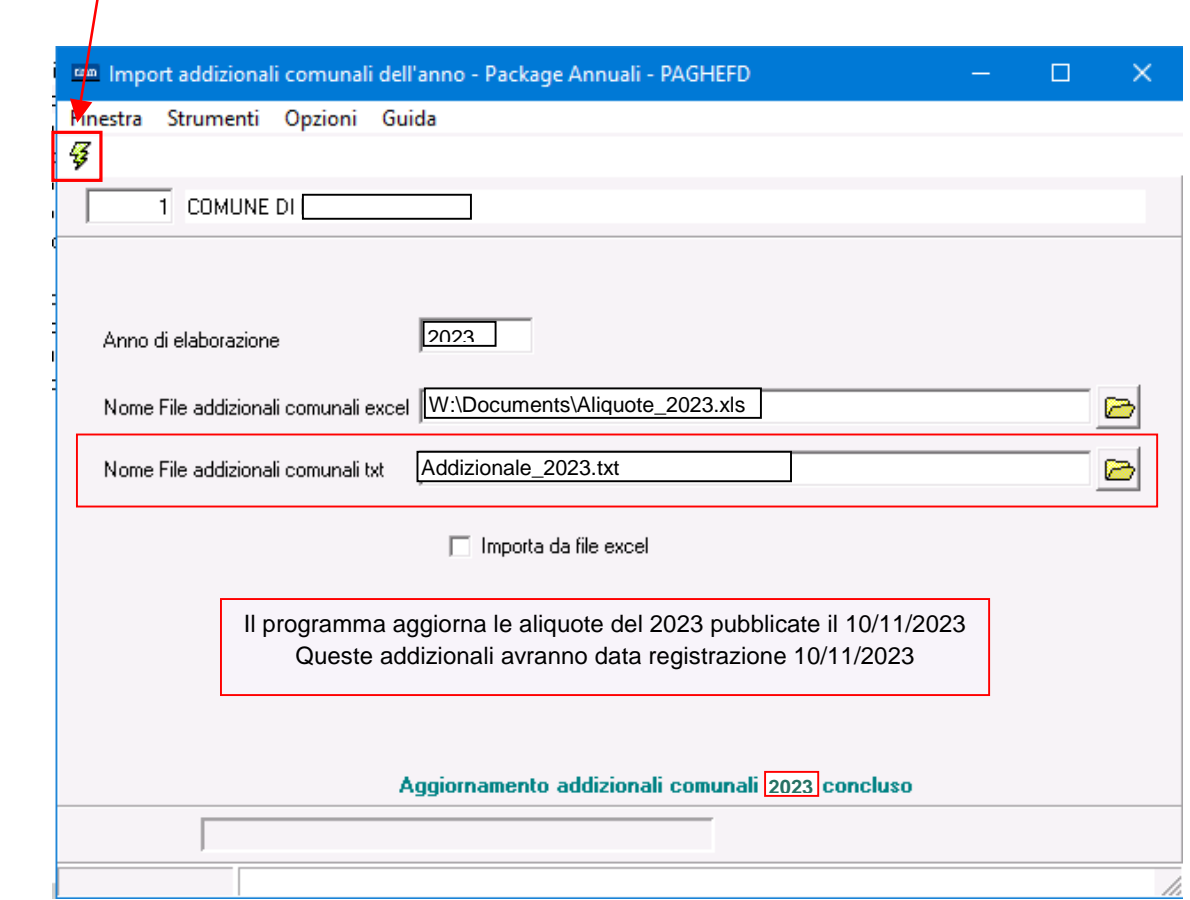

Partirà l'aggiornamento delle addizionali comunali.

Per il completamento dell'aggiornamento sono richiesti alcuni minuti, attendere. Al termine sarà presentato il messaggio: **Aggiornamento addizionali comunali 2023 concluso**.

### **Aggiornamento Addizionali Comunali dell'anno** (4 di 4)

o **Specifiche sulle modalità dell'aggiornamento:** 

 $\checkmark$  L'aggiornamento delle addizionali viene eseguito solo se il campo: "Data ult.aggiornamento" è inferiore a **10/11/2023**

Pertanto, se alla data di pubblicazione di questa Release 1.0.18.1, l'Operatore avesse modificato autonomamente i dati reperendone di più recenti con data ultimo aggiornamento superiore al 10/11/2023, l'aggiornamento, per i soli elementi così caratterizzati, non sarà eseguito, lasciando inalterato quanto indicato dall'Operatore.

- o **Azioni richieste:** 
	- $\checkmark$  In caso di manutenzione dei dati prestare attenzione ad indicare la "Data Ultimo Aggiornamento" in modo da far applicare le regole sopra indicate.

Esempio:

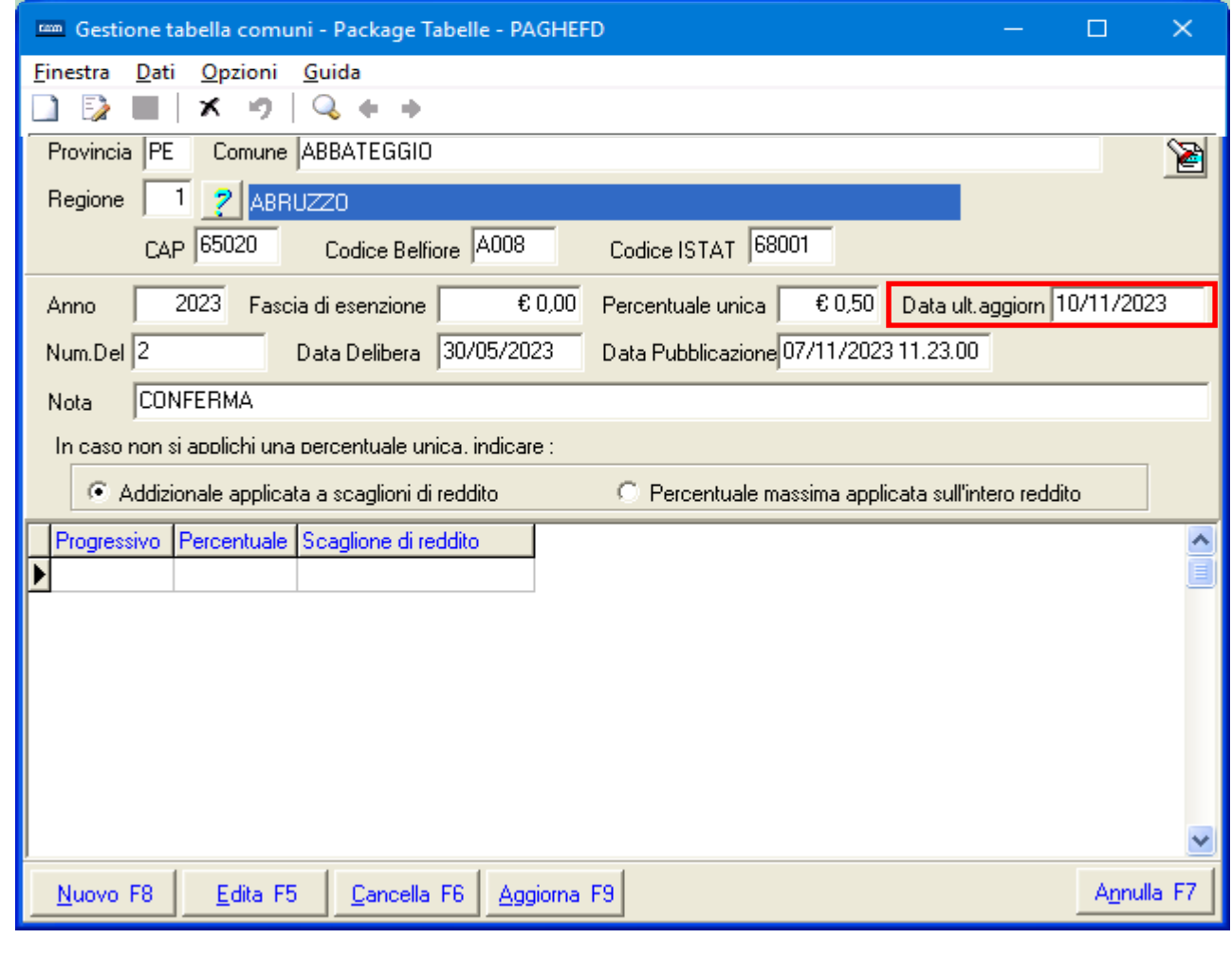

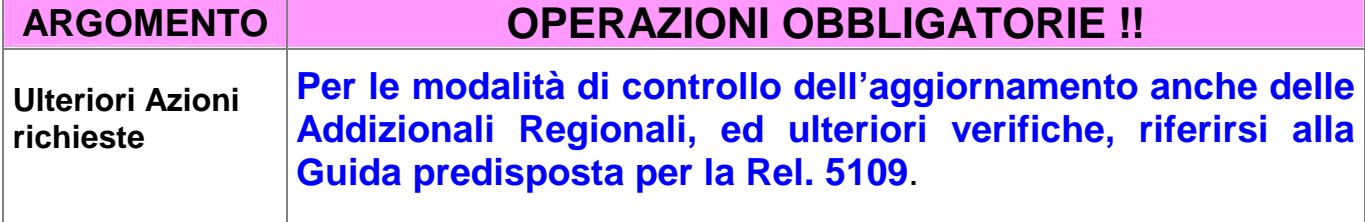